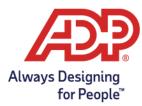

# Employment Verification as part of PeopleHQ, Guide for Employers

Within the PeopleHQ<sup>™</sup> portal, you can more easily manage your service with The Work Number® from Equifax. As you get started, our internal support teams may set up the primary HR Administrator user. HR Administrators are then empowered to self-service add/edit additional users for access to PeopleHQ.

## Getting started on the new PeopleHQ portal

- You will receive one email with the subject line: User Activation from noreply@equifax.com. These were set up during the implementation process or by the HR Administrator when a new user was created. The email will provide your username.
- Go to https://business.equifax.com/auth/login?brand=adp
- Enter your provided username
- Follow the prompts to activate your account

To login after account creation:

- Go to <a href="https://business.equifax.com/auth/login?brand=adp">https://business.equifax.com/auth/login?brand=adp</a>
- Enter your username and password
- If you forget your password, you can receive a one-time passcode via text, email or phone to confirm your identity
- Once you input the one-time passcode, you will be able to create a new password

| Annyy Dedging<br>for People |                                                      |  |
|-----------------------------|------------------------------------------------------|--|
|                             | Sign in                                              |  |
|                             | Please enter your credentials to sign in. Username * |  |
|                             |                                                      |  |
|                             | NEXT                                                 |  |
|                             | Forgot your password?                                |  |
|                             | Forgot username?                                     |  |

## **My Dashboard**

(JDD)

The Employer Dashboard provides a quick snapshot of your employees' Work Number transactions and your organization's estimated ROI.

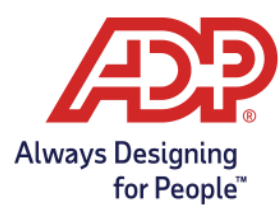

The **Verifications Processed** box shows a rolling twelve month total of both instant and manual verifications performed for your organization by Equifax Workforce Solutions. At the bottom of this box, there is a quick link to access your transaction reporting.

| ជា     | My Dashboard                                                                                                    |                                       |
|--------|----------------------------------------------------------------------------------------------------|---------------------------------------|
| D      |                                                                                                    |                                       |
| 2      | Verifications Processed<br>January 21 to January 22                                                                                                    | Quick Actions                         |
| ©<br>© | Instant () Manual () 21,386 503                                                                                                    | Manage Add Promo<br>Disclaimers Codes |
| ~8     | These are the verifications performed via Equifax Workforce<br>Solutions. Your Feedback is important to ust With your help, we'll be able to<br>create simplified, searlies, and personalized experiences that will<br>help you boost productivity. Send Recellack | Download<br>PGP Key Letters           |
|        | Verifications Processed By Industry (Totals for the current month)                                                                                                    | Start a Data<br>Dispute               |
|        | Government<br>Background Sorening                                                                                                    |                                       |
|        | Real Estate Other Consumer Finances                                                                                                    |                                       |
|        | Auto                                                                                                    |                                       |

Organizations with a large amount of employees will see the **Employer Savings** box, where you can see the estimated time and money saved by your organization through a rolling twelve month period. Calculations are based on an assumption of an HR Specialist spending 15 minutes per inquiry with a \$29.77 per hour wage\* for Real Estate, Mortgage, Background Screening, and Government verifications.

\*Average HR Specialist salary in 2019 according to the US Bureau of Labor Statistics

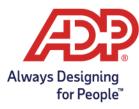

| Verifications Proceed                                                        |                                   | Employer Savings<br>January '21 to January '2                                                                                          | 22                           | Quick Actions                                                                                               |                                  |
|------------------------------------------------------------------------------|-----------------------------------|----------------------------------------------------------------------------------------------------|------------------------------|----------------------------------------------------------------------------------------------------|----------------------------------|
| Instant ①<br>21,386                                                          | Manual ①<br>503                   | <sup>cost</sup> ⊕<br>\$91,250                                                                                                    | Time (hours) ①<br>22,158     | Manage<br>Disclaimers                                                                                       | (S)<br>Add Promo<br>Codes        |
| These are the verifications perfor<br>Solutions.<br>View                     | med via Equifax Workforce         | Source: Calculations are based of<br>Specialist spending 15 min per in<br>wage for Real Estate, Mortgage,<br>Government verifications. | nquiry with \$29.77 per hour | Download<br>PGP Key                                                                                         | Configure<br>Letters             |
| Verifications Processed By In                                                | ndustry (Totals for the current n | ionth)                                                                                                    | 12m ago 🕑 🚦                  | Start a Data<br>Dispute                                                                                     |                                  |
|                                                                              |                                   |                                                                                                    |                              | -                                                                                                    | 12                               |
| Government                                                                   |                                   |                                                                                                    |                              | ON                                                                                                    |                                  |
| Government<br>Background Screening<br>Real Estate<br>Other Consumer Finances |                                   |                                                                                                    |                              | Your feedback is in<br>your help, we'll be a<br>simplified, seamles<br>experiences that wi<br>productivity. | ble to create<br>, and personali |

As you scroll down, you can view your **Verifications Processed by Industry** and **Verifications Processed by Report Type** for the current month with the ability to select the reports' time frames with the drop down in the upper right corner of each chart.

\*Data is anonymized.

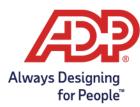

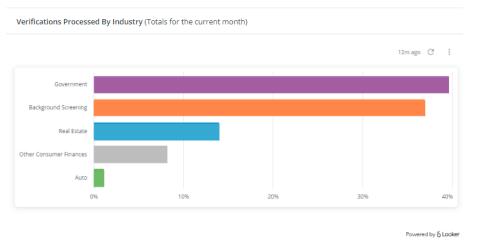

Verifications Processed for [Enterprise USA] by Report Type (Totals for the current month)

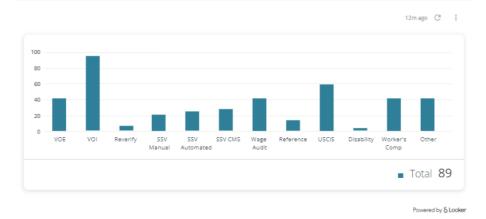

#### **Data Disputes**

You should notify The Work Number of an employee's dispute of their information through the Employer Data Dispute Assistance feature. Navigate to the Data Dispute page for information on the Data Dispute process, steps to consider for an employee data dispute, as well as a quick link button to access the Employer Initiated Data Dispute contact form.

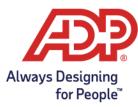

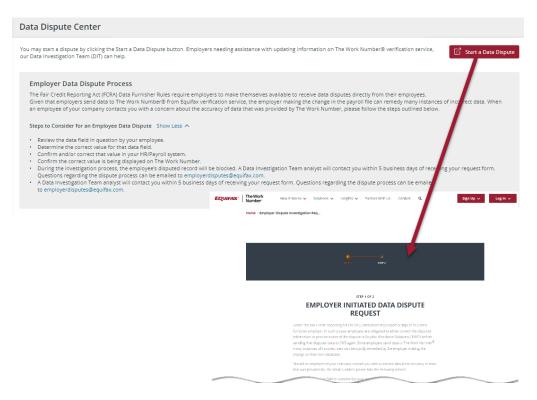

## **Disclaimers**

Disclaimers are free form text fields provided by employers to share any informative details to a verifier. Employers have the ability to create or adjust employer disclaimers that appear on employee verifications. By default, no employer disclaimer is displayed on any verification or letter type until it is assigned. To edit an existing disclaimer, click on the pencil icon next to that disclaimer type. To remove a disclaimer click on the trash can next to that disclaimer type.

|        | <b>A22</b>               | Q Search |                |                                                                                                    | Ê \$ \$ \$                            | ) 🔅 😫 Hi, Kelli v |
|--------|--------------------------|----------|----------------|----------------------------------------------------------------------------------------------------|---------------------------------------|-------------------|
| ଜ      | Disclaimers              |          |                |                                                                                                    |                                       | 🗵 Enterprise USA  |
| i<br>D | Verification             | Employee |                |                                                                                                    |                                       |                   |
| 2      |                          |          |                | ative details to a verifier. Employers have the ability to o<br>played on any verification type until it is assigned. | create or adjust employer disclaimers | Add Disclaimer    |
| £      | Disclaimer Type          |          | Last Updated 🜻 | Disclaimer Message                                                                                                    |                                       | Actions           |
| 1      | Social Services Verifica | lion     | 10/10/2023     | add ssv disclaimer                                                                                                    |                                       | Ø 11              |
| 2      | Verification Of Employ   | ment     | 10/10/2023     | voe checkout edit voe                                                                                                 |                                       | P 🗊               |
|        | Verification Of Income   |          | 10/10/2023     | edit disclaimer checkout 10/10                                                                                        |                                       |                   |

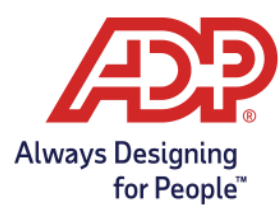

To create a new disclaimer, select the "**Add a Disclaimer**" button on the "Organization" tab. Once on the Add Disclaimer page, select the type and description of your new disclaimer from the drop down menus. In the Disclaimer Message field, write the disclaimer as you'd like it to appear on the selected letter. Please note the maximum character limit (including spaces) is 1500 for any disclaimer.

|   | Æ                                     | Q. Search  |                 |                                                                                              |                                                                                                    | Ê                           | Û Ø                          | ?                  | 🕼 🔒 Hi, Kelli ~                                                                                                    |
|---|---------------------------------------|------------|-----------------|----------------------------------------------------------------------------------------------|----------------------------------------------------------------------------------------------------|-----------------------------|------------------------------|--------------------|----------------------------------------------------------------------------------------------------|
| ଜ | Disclaimers                           |            |                 |                                                                                              |                                                                                                    |                             |                              | E                  | Enterprise USA                                                                                                    |
|   | Verification                          | Employee   |                 |                                                                                              |                                                                                                    | -                           |                              | _                  |                                                                                                    |
| 2 |                                       |            |                 | ative details to a verifier. Employers have<br>played on any verification type until it is a |                                                                                                    | adjust employ               | er disclaimer                |                    | Add Disclaimer                                                                                                    |
| 9 |                                       |            |                 |                                                                                              | C Sect.                                                                                                    |                             | /                            | /                  |                                                                                                    |
|   | Disclaimer Type                       |            | Last Updated 🌻  | Disclaimer Message                                                                           | ට Disclaimers                                                                                                    |                             | /                            |                    |                                                                                                    |
| 0 | Disclaimer Type<br>Social Services Ve | rification | Last Updated \$ | Disclaimer Message                                                                           | 0<br>Add Disclaimer<br>Providence of classifier Dr<br>Providence of the state of the stat | nay new statement i saka ya |                              | Mitted rapids in a | ry for succedure for the descence of the second second                                                                                                    |
| 0 |                                       |            |                 |                                                                                              | Add Disclaimer     Add Disclaimer     Three sime year if vitameninger De     mode                                                                                                    |                             | e producti de servição da Di | Mini facilies e    | ng be mender television of an elevision of an elevision<br>and the second second second second second second second second second second second second second second second |

Employee Disclaimers allow employers to submit a specific disclaimer for a certain employee or group of employees.

Configuring Employee Disclaimers is an advanced feature. Please contact your Client Relationship Manager for more information. To view any Employee level disclaimers your organization has set up, click on the Employee tab once in the Disclaimers section and click on the eye icon(s) for more details.

## **Letters Center**

We understand that there are some instances outside of employment and income verification requests from credentialed verifiers where your employees may need to provide proof of employment and/or income to a third-party. The Work Number® from Equifax can help. Our Letters Center functionality enables your employees to self-generate a Letter of Immigration if needed.

To learn more about other letters (Employment Letter, Employment and Income Letter, Public Service Loan Forgiveness and Remote Work Letter), please consult with your Client Relationship Manager.

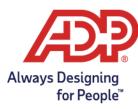

|             | Always Designing<br>for People* | Q Search                                                                                                    |                                                   |                                       |
|-------------|---------------------------------|----------------------------------------------------------------------------------------------------|---------------------------------------------------|---------------------------------------|
| Û           | Letters Cent                    | er                                                                                                    |                                                   |                                       |
|             | Below are the letters           | available for your organization. You can make updates or                                                       | review these templates. Published letters will be | available to download by your employe |
| 2<br>7<br>1 |                                 | ration<br>now the U.S. Citizenship and Immigration Services or<br>assies proof of employment and income for an |                                                   |                                       |
| %           |                                 |                                                                                                    |                                                   |                                       |

# **Promo Codes**

You can provide a free trial promo code to a verifier who is unable or unwilling to pay for The Work Number verification service. This code will allow them to pull one verification of employment or income. Verifiers utilizing promo codes are still required to be credentialed per FCRA guidelines prior to obtaining the verification.

|   | Promo Codes    |                                                                      |                |               |                   |                 |                  |         |    |             |     |
|---|----------------|----------------------------------------------------------------------|----------------|---------------|-------------------|-----------------|------------------|---------|----|-------------|-----|
|   | Vou have 6 out | of 10 promo codes availa                                             | ble.           |               |                   |                 |                  |         |    |             |     |
| 1 | income.        | o a verifier who would like a one-<br>wided 10 promo codes per monti |                |               |                   |                 | femploy          | yment o | or | Add Promo ( | Cod |
|   | Promo Code 🖨   | Verifier Organization 🖨                                              | Contact 🖨      | Issued Date 🗢 | Expiration Date 🖨 | Status 🖨        | Acti             | ons     |    |             |     |
|   | 02194283       | Total Chaos, Inc.                                                    | Curtis Chaos   | 03/08/2021    | 04/08/2021        | ✓ ACTIVE        | Salt             |         | Å  | Î           |     |
|   | 90437024       | The Testing Trio, Inc.                                               | Todd Triplett  | 04/11/2021    | 05/11/2021        | ✓ ACTIVE        | 54 <sup>10</sup> |         | A  |             |     |
|   | 40373624       | Redneck Verifier's, Inc.                                             | Ronnie Redneck | 01/08/2019    | 02/08/2019        | S EXPIRED       |                  |         |    |             |     |
|   | 40373624       | ACME Widgets, Inc.                                                   | Mike Runner    | 12/11/2018    | 01/11/2019        | ⊖ USED          |                  |         |    | Î           |     |
|   |                |                                                                      |                |               |                   | 10 of 1250 10 ~ |                  |         |    | 4 5 20      |     |

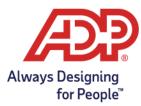

To get started, select the "Promo Code" tab from the PeopleHQ menu. Here you can view your promo code history, see which are active, expired, or have been used, and add a new promo code. To add a new promo code, select the "Add Promo Code" button in the top right corner. Fill out the information in the pop-up and select "Add Promo Code" at the bottom to generate the new code. Please note your organization is provided 10 promo codes per month. Promo codes can only be used once, expire after 30 days, and remain viewable for 90 days.

|   | Promo Codes      |                         |      | Add Promo Code         | e<br>erifier's contact informatio |                    | ×                     |     |     |          |        |
|---|------------------|-------------------------|------|------------------------|-----------------------------------|--------------------|-----------------------|-----|-----|----------|--------|
|   | Q You have 6 out |                         | ble, | Verifier's Organizatio |                                   | on,                |                       |     |     |          |        |
|   |                  |                         |      | Contact Name           |                                   |                    | antication<br>0 days. |     |     | Add Prom | o Code |
| ۵ |                  |                         |      | Email                  |                                   |                    |                       |     |     |          |        |
|   | Promo Code 🛊     | Verifier Organization # | Cont |                        |                                   |                    | us ¢                  | Act |     |          |        |
|   |                  |                         | Curt | Expiration Date ①      |                                   | Ĩ                  | CTIVE                 | 1   |     |          | >      |
|   |                  |                         | Tode | Street Address (optic  | snal)                             |                    | CTIVE                 | 1   |     |          | >      |
|   |                  |                         | Rore | City (optional)        | State (optional)                  | ZIP Code (optional | OPIRED                |     |     |          | >      |
|   |                  |                         | Mike |                        | Select one $\sim$                 |                    | SED                   |     |     |          | >      |
|   |                  |                         |      |                        | Cancel                            | Add Promo Code     | 10 -                  |     | 1 2 | e Scher  |        |

## File Management

If an agency connects with you directly and/or manually sends you a form for completion, their request for information should be forwarded to The Work Number for manual processing. You can electronically upload the form via the PeopleHQ **File Management** screen.

Drag and drop your file(s) here or browse for your file(s). You can upload up to 5 files at a time with a maximum upload size of 10 MB per file. Accepted formats are PDF and TIFF.

By clicking Submit, you are certifying that you have reviewed the submission(s) and are authorizing Equifax Workforce Solutions to respond to the request(s) as an agent on your behalf.

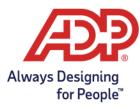

| 쉾  | Hard Copy Social Service Requests                                                                                                    |                                                                                                    |
|----|----------------------------------------------------------------------------------------------------|----------------------------------------------------------------------------------------------------|
| 1  |                                                                                                    |                                                                                                    |
| Ľ  | Upload your hard copy requests provided by a qualified Social Service Agency.                                                                                                    | Important Information Regarding Uploading<br>Your Forms                                                                                                    |
| Ð  | $\sim$                                                                                                    | Tour torms                                                                                                    |
| \$ | $(\uparrow)$                                                                                                    | <ul> <li>Only upload forms from a qualified Social Service<br/>Agency. Equifax Workforce Solutions will not</li> </ul>                                                                |
| Þ  | Drag and drop file here<br>or Browse Files                                                                                                    | respond to unauthorized entities outside of<br>validated government agencies requesting income<br>and employment information.                                                         |
| ~? |                                                                                                    | <ul> <li>Ensure the complete SSN of the employee and the<br/>mailing address or fax number of the requesting</li> </ul>                                                               |
|    | You can upload up to 5 files. The maximum upload size per file is 10 MB.<br>Accepted file formats are PDF and TIFF.                                                                                    | agency are found on the form(s).                                                                                                    |
|    | By clicking <b>Submit</b> , you are certifying that you have reviewed the submission(s) and are<br>authorizing Equifax Workforce Solutions to respond to the request(s) as an agent on<br>your behalf. | The majority of social service verifications and all<br>commercial verifiers should be fulfilled via our<br>automated platform. Please direct those verifiers<br>to TheWorkNumber.com |
|    |                                                                                                    |                                                                                                    |
|    |                                                                                                    |                                                                                                    |
|    | Submit                                                                                                    |                                                                                                    |
|    |                                                                                                    |                                                                                                    |

## Reports

Get a clearer idea of the performance and ROI provided by The Work Number. Monthly activity reports are available in Adobe PDF format, allowing you to download them directly. Reports for the past 6 months are available. There are two types of reports available in PeopleHQ:

- Load Reports A load report may be available for review once a file has loaded to The Work Number.
- **Monthly Activity Reports** These reports include the Employer Summary Report, Employer Condensed Group Report, and the Employer Group Report. Each report reflects the verification transactions by type and may be further broken down by division and/or day.

\*Data is anonymized

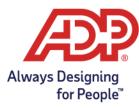

| elect a Report Type                                                                                                    | cessed reports for that type.                                                                                                    |                                                                                                    |                                                                                                    |
|----------------------------------------------------------------------------------------------------|----------------------------------------------------------------------------------------------------|----------------------------------------------------------------------------------------------------|----------------------------------------------------------------------------------------------------|
| Load Report                                                                                                    | Employer Summary                                                                                                    | Employer Condensed Group                                                                                                    | Employer Group Report                                                                                                    |
| iew a load report of your most<br>ecent file import after it has<br>ownloaded to The Work Number.<br>ategory: The Work Number | View verification transactions by<br>type for your organization broken<br>down by day and division within a<br>specific date range.<br>Category: The Work Number | View the total number of<br>verification transactions by type<br>across all divisions within a specific<br>date range.<br>Category: The Work Number | View the total number of<br>verification transactions by type for<br>your organization broken down by<br>month and division.<br>Category: The Work Number |
| Generated in the last 7 days:<br>3 reports                                                                                    | Generated in the last 7 days:<br>1 report                                                                                                    | Generated in the last 7 days:<br>1 report                                                                                                    | Generated in the last 7 days:<br>1 report                                                                                                    |

Once you have accessed the type of report you would like to review, click the download icon beside the report to download it.

| Load Report<br>View a load report of your r          | nost recent file import after it has dow                                                                                                    | nloaded to The Work Number. Repor | ts are read-only. |             |        |  |  |  |  |  |
|------------------------------------------------------|----------------------------------------------------------------------------------------------------|-----------------------------------|-------------------|-------------|--------|--|--|--|--|--|
| Processed Load Report<br>The Work Number Load Report | ocessed Load Reports<br>Work Number Load Reports that have been initiated or processed. Here, you'll see any status for processing reports along with reports that are available to download. |                                   |                   |             |        |  |  |  |  |  |
| Report Name  🌲                                       | Category 🌲                                                                                                    | Run Date 🔶                        | Start Date 🍦      | End Date  👙 | Action |  |  |  |  |  |
| Load Report                                          | The Work Number                                                                                                    | 03/30/2022                        | 02/30/2022        | 03/30/2022  | 凸      |  |  |  |  |  |
| Load Report                                          | The Work Number                                                                                                    | 02/30/2022                        | 01/30/2022        | 02/30/2022  | 쇼      |  |  |  |  |  |
| Load Report                                          | The Work Number                                                                                                    | 01/30/2022                        | 12/30/2021        | 01/30/2022  | 쇼      |  |  |  |  |  |
| Load Report                                          | The Work Number                                                                                                    | 12/30/2021                        | 11/30/2021        | 12/30/2021  | 샾      |  |  |  |  |  |
| Load Report                                          | The Work Number                                                                                                    | 11/30/2021                        | 10/30/2021        | 11/30/2021  | 쇼      |  |  |  |  |  |
| Load Report                                          | The Work Number                                                                                                    | 10/30/2021                        | 09/30/2021        | 10/30/2021  | 長      |  |  |  |  |  |

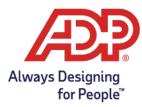

## **Download PGP Key**

Encrypting your data files prior to transmitting them to Equifax via SFTP protects the data as it travels over the public Internet.

To download Equifax Workforce Solutions Public Key, click on Download PGP Key from the Quick Actions on My Dashboard. This will take you to the following link where you are able to download the key: <a href="https://theworknumber.com/pgp">https://theworknumber.com/pgp</a>.

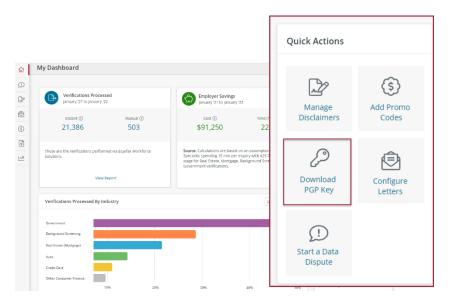

## **Employee Profile**

You have the ability to make a few adjustments to individual employee records through the Employee Profile screen. Start by searching for the employee by SSN or by name in the search bar. Select the correct employee name to view their employee profile.

On the employee profile, you will see a menu of options where you can:

- Help an employee to block or unblock their data from being accessed by verifiers.
- Create a Salary Key on behalf of an employee Newly created Salary Keys expire after 90 days

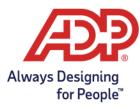

| ជ  | Employee Profile                     |                                                  |                                      |                                              |                                  | 🖪 Com               | pany Name |
|----|--------------------------------------|--------------------------------------------------|--------------------------------------|----------------------------------------------|----------------------------------|---------------------|-----------|
| Ē  |                                      | Profile <b>T</b>                                 | he Work Number®                      |                                              |                                  |                     |           |
| D  | EN                                   |                                                  |                                      |                                              |                                  |                     |           |
| 2  |                                      | The Work Number                                  | ß                                    |                                              |                                  |                     |           |
| \$ | EMPLOYEE NAME<br>Employment Status ① | Statuses                                         |                                      |                                              |                                  |                     |           |
| ۲  |                                      | Employee Record Stat<br>Block all verifiers from |                                      | nat come from the data supplied by this em   | ployer. Records from other emplo | oyers will still be |           |
| 3  | Ø Address Line 1                     |                                                  | dual unless the specific employer bl |                                              |                                  |                     |           |
| ~1 | Address Line 2<br>City,State Zip     |                                                  |                                      |                                              |                                  |                     |           |
|    |                                      | Salary Keys ①<br>You may only have 3 ar          | tive salary keys available for an em | ployee, and they are only active for 90 days |                                  | Add S               | alary Key |
|    |                                      | Salary Key                                       | Date Created                         | Expiration Date                              | Status                           | Actions             |           |
|    |                                      | 000000                                           | 10/01/21                             | 10/01/21                                     |                                  |                     |           |
|    |                                      | 111111                                           | 04/27/22                             | 04/27/22                                     | ⊖ USED                           | <b>S B</b>          | Ŵ         |

Continue to scroll down the screen and see the information related to your company presented on an employee's verification with **Employment Data Review**.

| Employment Data Review       | Start a Dispute Download All |
|------------------------------|------------------------------|
| Employment Record            |                              |
| Income and Employment Record |                              |
| Social Service Record        |                              |

- View the Employment, Income and Employment, and Social Service Record by clicking on **Download All** to retrieve all three records in one report.
- Notify The Work Number of an employee's dispute of their information through the **Start a Dispute** button

Next on this screen is the ability to view samples of an employee's letters. Click on the **PDF icon** to download a sample. Click on **Letters Center** to go back to the Letters Center screen to change any configurations.

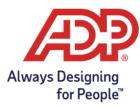

| Letters     | Letters Center |
|-------------|----------------|
| Immigration | 凸              |
|             |                |

## **Communication Templates**

Download and use our standard templates to rollout The Work Number information to your employees, verifiers and your internal staff: <u>https://theworknumber.com/employer-resources</u> The templates can be used to introduce The Work Number services to new employees or recommunicate to existing employees.

We suggest these be reviewed periodically by The Work Number administrators to ensure that all audiences are aware of The Work Number and its use by your organization. This helps ensure a more positive Work Number experience for everyone. (Link to Employer Communications - https://theworknumber.com/employer-resources)

#### **User Management**

Users with the HR Admin role can perform all the functions we discussed in this guide and also have the additional capability to manage users and permissions.

From the Administration Cog in the upper right hand corner, choose User Management.

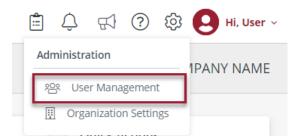

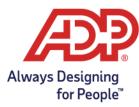

|         | Q Search                                            |                       |               | 📋 🔔 🕐 🕸 🙆 HL User ~ |
|---------|-----------------------------------------------------|-----------------------|---------------|---------------------|
| User Ma | anagement                                           |                       |               | COMPANY NAME        |
|         | for users to edit, or add new users.<br>earch Users |                       | ₫ Fibers III  | Action              |
|         | Employee Name 🌢                                     | Email                 | Status 🕈      | 1.0                 |
|         | UN User Job Title                                   | User.Name@company.com | ⊖ DEACTIVATED |                     |
|         | UN User Name2<br>User Job Title                     | User.Name@company.com | ✓ ACTIVE      |                     |
|         |                                                     |                       |               | ₽ 5                 |

## 1. **Pencil Icon:** Edit the user.

a. From the User Profile screen, you are able to edit the profile information and/or permissions.

| € User Profile                                           |                                                                      |                        | 🔟 Compa                                                                                                    | ny Name        |
|----------------------------------------------------------|----------------------------------------------------------------------|------------------------|----------------------------------------------------------------------------------------------------|----------------|
| UN                                                       | 은 Profile (영 Permissions                                             |                        |                                                                                                    |                |
| User Name<br>Job Title                                   | First Name: User<br>Last Name: Name                                  |                        | d: 2022-09-06                                                                                                    |                |
| ✓ ACTIVE                                                 | Job Title:         Job Title           Phone:         (123) 456-7890 | © User Profile         | A Profile   Permissions                                                                                                    | 🔟 Company Name |
| <ul> <li>(123) 456-7890</li> <li>O Deactivate</li> </ul> |                                                                      | User Name<br>Job Title | Manage Roles & Permissions<br>Below are the roles in use.<br>Rolety:<br>HR User<br>HR Users can perform all necessary functions to manage business processes.<br>Standard | Add Role       |
|                                                          |                                                                      | ⊖ Deactivate           | Data Access Locations Manage Locations                                                                                                    |                |

- **'On' Button:** Activates a previously deactivated user.
   **'Off' Button:** Deactivate an active user.

To add a new user, click on Add a User.

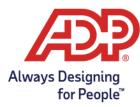

| ଜ           | User Management                                                  |                       |                |         | 🔟 Company Name            |
|-------------|------------------------------------------------------------------|-----------------------|----------------|---------|---------------------------|
| 1<br>1<br>2 | Search for users to edit, or add new users.                      |                       | ži Filters ≣ Ⅲ | -       | 음* Add a User<br>1 Result |
| •           | Employee Name 🗢                                                  | Email                 | Status 🗢       | Roles   | Action                    |
| ۲           | UN User Name 1<br>Technical Product Support - Front Line Manager | User.Name@company.com | ✓ ACTIVE       | HR User | ø (=)                     |

Enter the user's information and click **Continue**.

|     | st Name<br>Jser       |  |  |
|-----|-----------------------|--|--|
|     | st Name               |  |  |
|     | Vame                  |  |  |
| Em  | ail                   |  |  |
| l   | Jser.Name@company.com |  |  |
| Ph  | one                   |  |  |
| (   | 123) 456-7890         |  |  |
| Job | Title                 |  |  |
| B   | Manager               |  |  |
|     |                       |  |  |
|     |                       |  |  |

Under the Permissions tab, please choose *The Work Number*® from the dropdown.

| 은 Profile 🔞 Permissions                                                                                                    |  |  |  |  |
|----------------------------------------------------------------------------------------------------|--|--|--|--|
|                                                                                                    |  |  |  |  |
| The Work Number® 🗸                                                                                                    |  |  |  |  |
| The Work Number $\oplus$ HR Admin<br>The Work Number HR Admin role can manage employees, disclaimers, letters, users, permissions, and settings. This role can view reports and income. It can also perform all business process responsibilities. |  |  |  |  |
|                                                                                                    |  |  |  |  |
|                                                                                                    |  |  |  |  |
|                                                                                                    |  |  |  |  |
| Cancel Continue                                                                                                    |  |  |  |  |

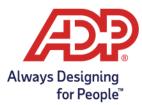

**The Work Number® HR Admin** role will appear. The Work Number® HR Admin users have elevated permissions, allowing them to manage employees, disclaimers, letters, users, permissions and settings. This role can perform all business responsibilities and view reports and income. These users have full access and privileges. The Work Number® HR Admin functions include:

- Add/Manage Users and user permissions
- View Dashboard
- View Employment Data Review Records (VOE/VOI/SSV)
- Manage Letters
- Manage Disclaimers
- View reports and income
- View/Start Disputes
- View/Edit Promo Codes
- View/Add/Delete Salary Keys
- View Load Reports
- View Employer Reports
- Manage Logo and Organization color
- Manage Work Locations

The other option from the dropdown is Standard.

| Profile   | Permissions                                                                                                    |
|-----------|----------------------------------------------------------------------------------------------------|
| Sta       | ndard •                                                                                                    |
| $\square$ | HR Admin<br>HR Admin can manage users, permissions and update organization settings in addition to being able to perform all the necessary functions to manage business processes |
| $\square$ | HR User<br>HR Users can perform all necessary functions to manage business processes.                                                                                             |

The roles listed under *Standard* include **HR Admin** and **HR User**. The HR Admin role is the same as The Work Number® HR Admin role. The HR User is another role listed under *Standard*. The HR Users can perform all business process responsibilities but cannot manage users.

**NOTE:** Choose a role either from The Work Number® dropdown OR the Standard dropdown, not both. We recommend using The Work Number® Admin Role unless you do not want a user to be able to manage other users. That is when the standard HR User role may be helpful. The Standard roles will be retired in the near future and all roles will show under The Work Number® dropdown instead.

Once you have chosen the appropriate permission, click **Continue**.

Next, assign locations if applicable. Click on the location or click Select All to move the location over to the Data Access Groups. Click **Save**.

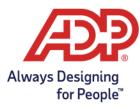

| € Add User                                                              | 🛄 Company Name                  |
|-------------------------------------------------------------------------|---------------------------------|
|                                                                         |                                 |
| Assign Permissions<br>Select corresponding work locations for the user. |                                 |
| Assign Locations Assign Groups                                          |                                 |
| State     Zip Code     Work Locations       ALL States ~                | Data Access Groups              |
| Select All 901115 LOUIS 911151 LOUIS                                    | Work Locations 99111 ST LOUIS X |
| DEMO 15 L. Louis     DEMO 10 S.L. Louis     DEMO 10 S.L. Louis          |                                 |
| DEMO 100 St. Louis     DEMO 100 St. Louis     DEMO 110 St. Louis        |                                 |
| DEMO 11 St. Louis     DEMO 12 St. Louis     DEMO 12 St. Louis           |                                 |
| DEMO 13 St. Louis                                                       |                                 |
| Go Back Save < 1 of > 12                                                |                                 |

The new user will then receive an email from <u>noreply@equifax.com</u> with a provided username which will be used to log in. Then the user will follow the prompts to activate their account.

## Have Questions?

For any additional questions, your Client Relationship Manager is your primary contact for Employment Verifications. The Work Number Solutions Support team is also available to provide prompt attention to service-related requests for The Work Number. Members of the Solution Support team will respond to service-related technical requests and, if needed, will escalate and follow-up internally until your question is answered or the issue is resolved.